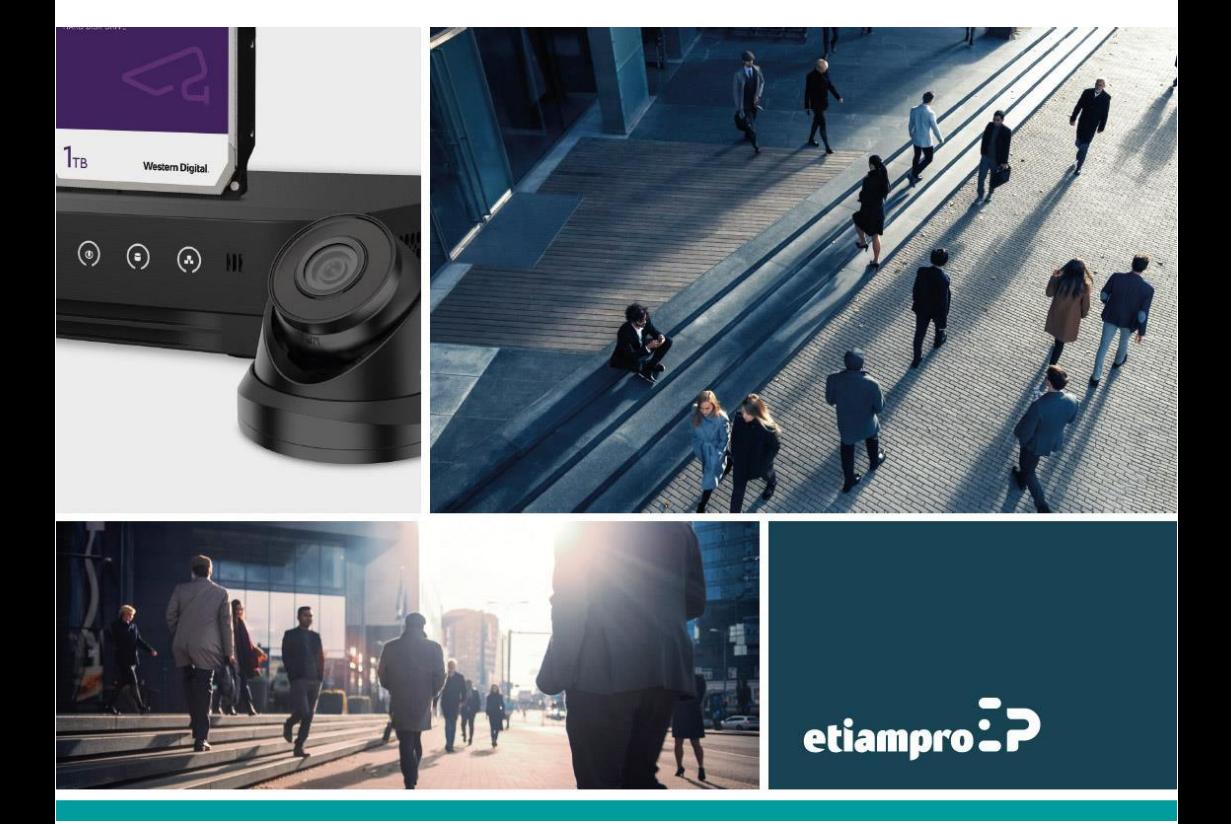

# **SNELSTARTGIDS**

# Video/Audio Distributor

# **1. Omschrijving**

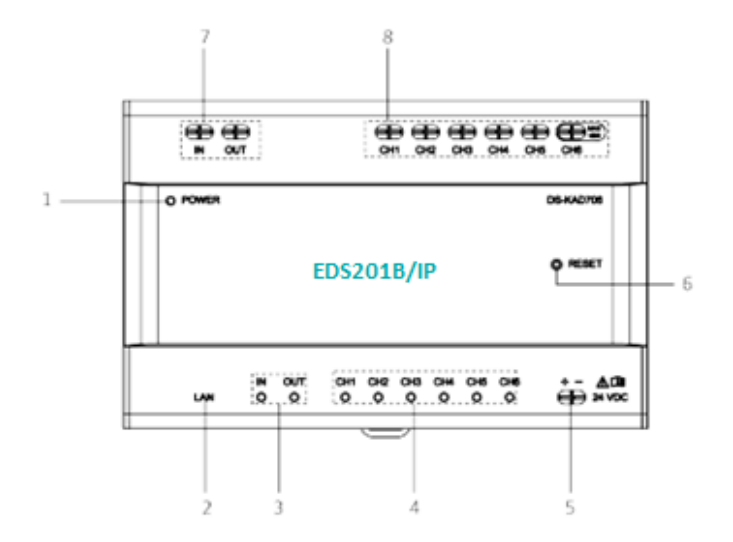

### **Video/audio distributor**

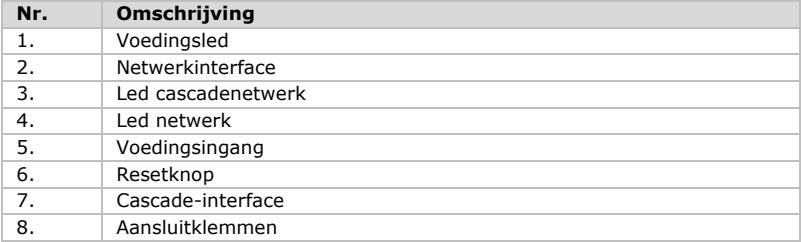

### **2. Aansluitschema**

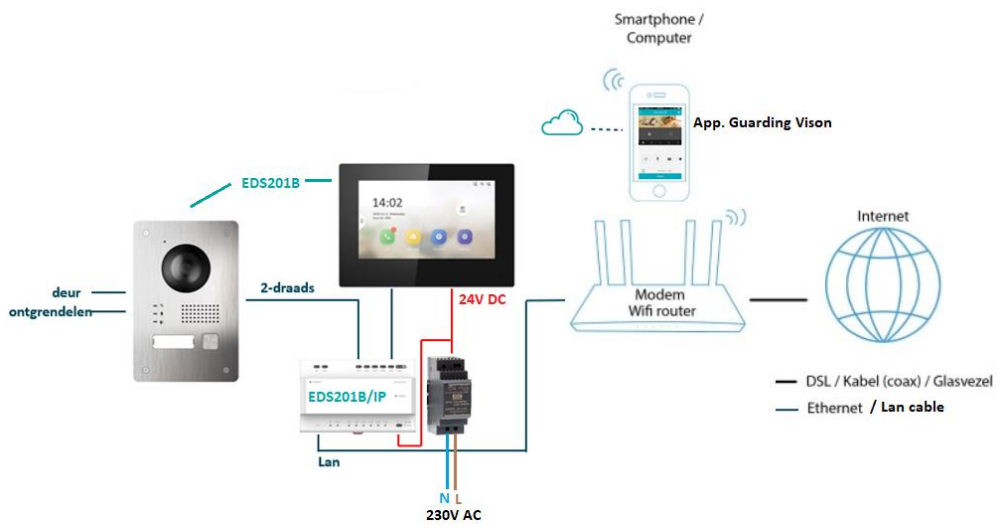

### **3. Montage**

### **Voor u begint**

• Haal het toestel uit zijn verpakking en ga na of het niet beschadigd is. Zorg ervoor dat alle gerelateerde apparatuur is uitgeschakeld tijdens de installatie. Lees de productspecificaties goed door.

#### **Stappen**

**1.** Bevestig de DIN-rail aan de muur.

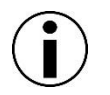

Daarvoor gebruikt u de gepaste DIN-rail.

**2.** Duw het rode clipje naar boven en vergrendel de DIN-rail.

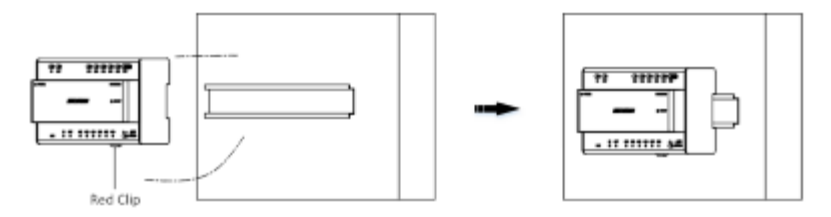

### **Installatie van de video/audio distributor**

### **4. Bekabeling**

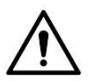

Zorg ervoor dat alle gerelateerde apparatuur is uitgeschakeld tijdens de installatie.

Bekabel het toestel met de voedingskabels zoals hieronder beschreven.

Verbind het deurstation met CH6 van de video/audio distributor met behulp van tweedraadskabels.

Verbind het binnenstation met een aansluitpunt van CH1 tot CH5 van de video/audio distributor met behulp van tweedraadskabels.

Verbind ook de 24 VDC van de voeding met de voedingsaansluiting van de monitor.

- EDS201B/IP distributor naar monitor binnenstation: 4 draden (2 draden data van de distributor + 2 draden voeding van de DIN-rail).
- EDS201B/IP distributor naar buitencamera: 2 draden (voeding + data).

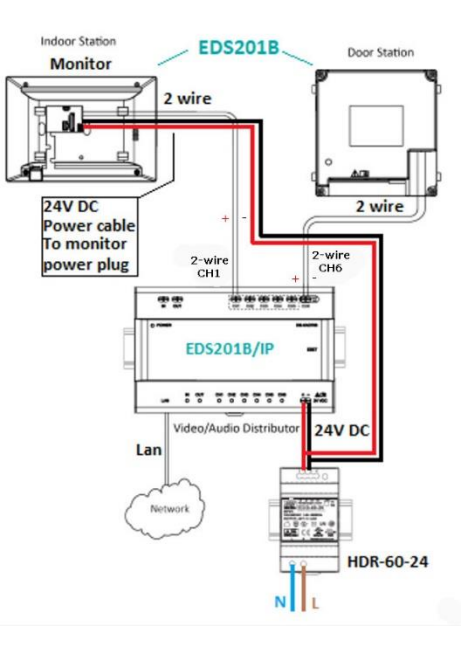

- Voedingsuitgang van CH1 tot CH5: 24 VDC, 6 W max.
- Voedingsuitgang van CH6: 24 VDC, 16 W max.
- Verbind de router met de EDS201B/IP distributor met behulp van een RJ-45 LAN-kabel.

#### **Draaddoorsnede**

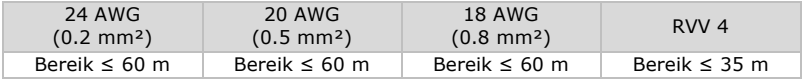

### **5. Het systeem starten**

Het systeem heeft een opstartwizard. Het is heel belangrijk om deze wizard volledig te volgen. Wijzig tijdens de opstart geen enkele parameter.

**Stap 1.** Geef een **sterk wachtwoord** in en klik op **OK**.

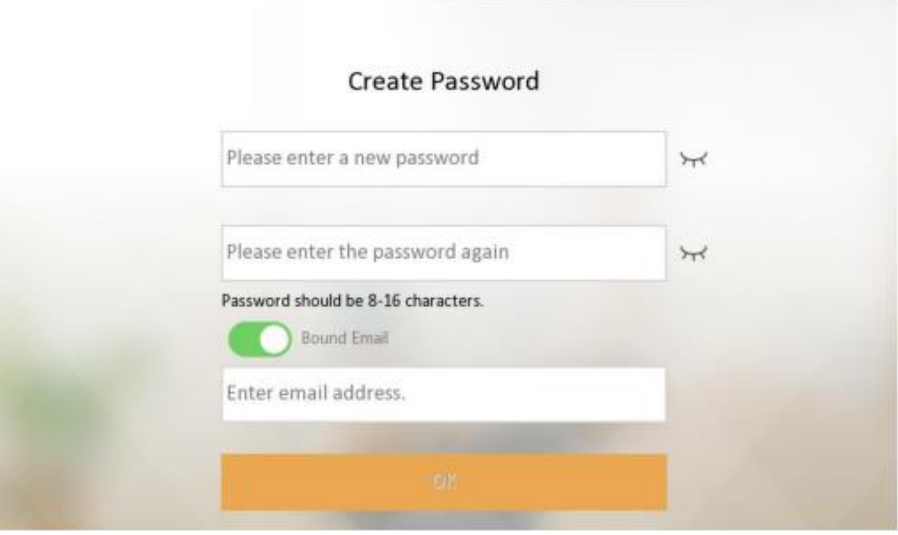

**Stap 2.** Selecteer de taal en klik op **Next**.

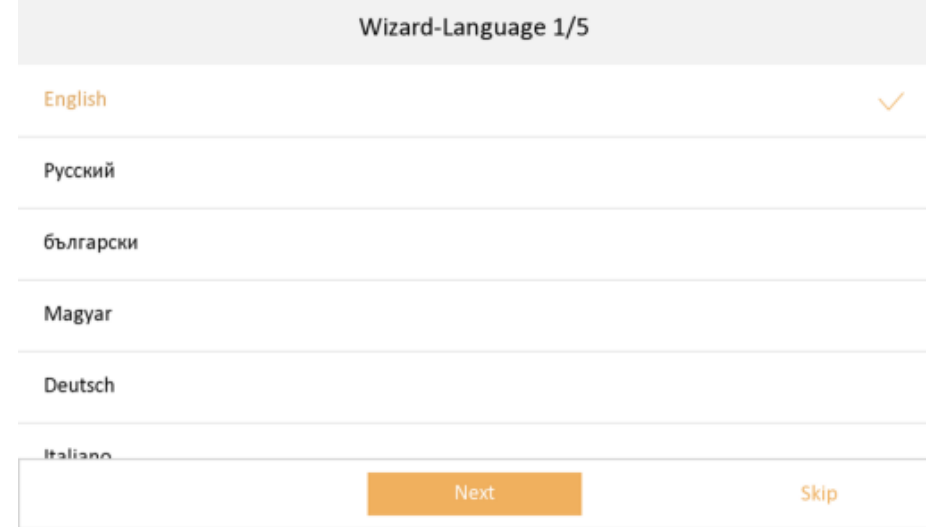

### **Stap 3.**

- **1.** Schuif de **DHCP-knop** naar **rechts** (de knop wordt eventjes groen en dan opnieuw grijs). U ontvangt een IP-adres van de router (thuisnetwerk). Dus:
	- a) Schakel eerst in.
	- b) De IP-gegevens worden automatisch ingevuld.
	- c) De DHCP-knop wordt opnieuw grijs.
- **2.** Klik op **Next**.

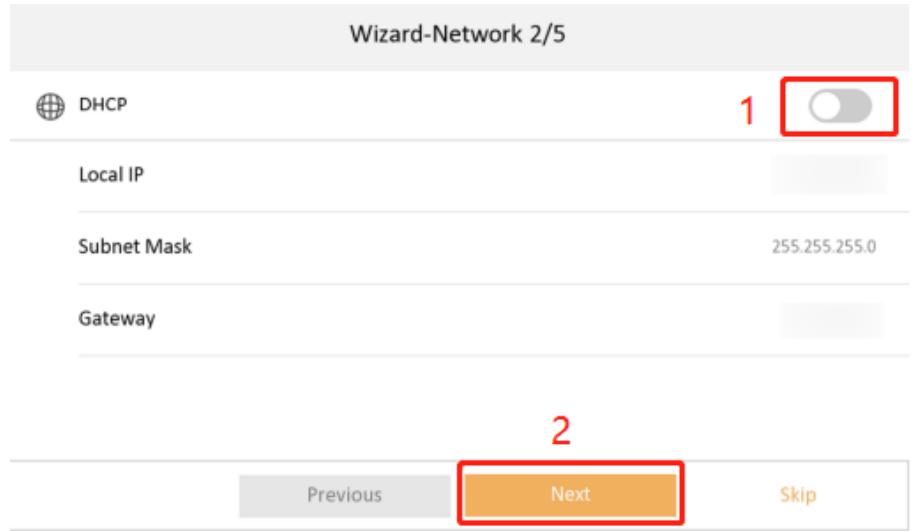

### **Stap 4.** Wijzig de standaardparameters **niet**. Klik op **Next**.

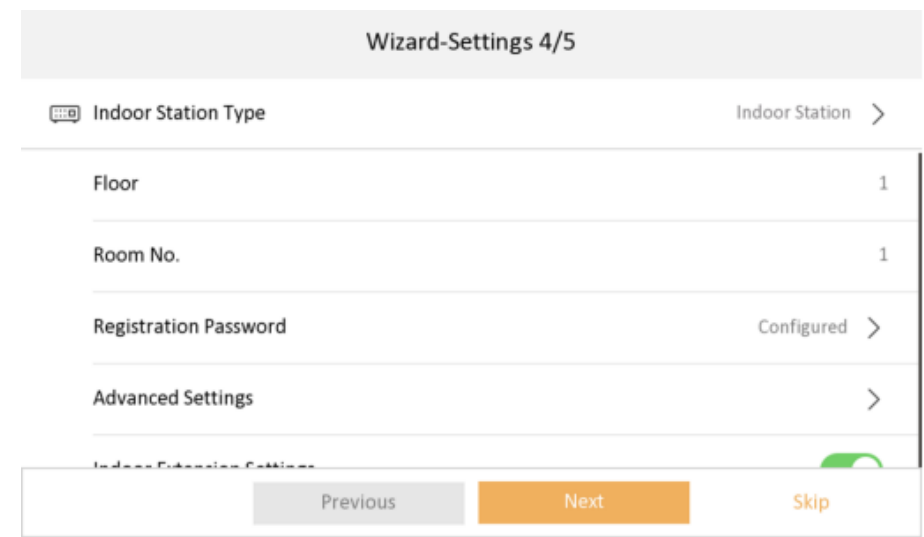

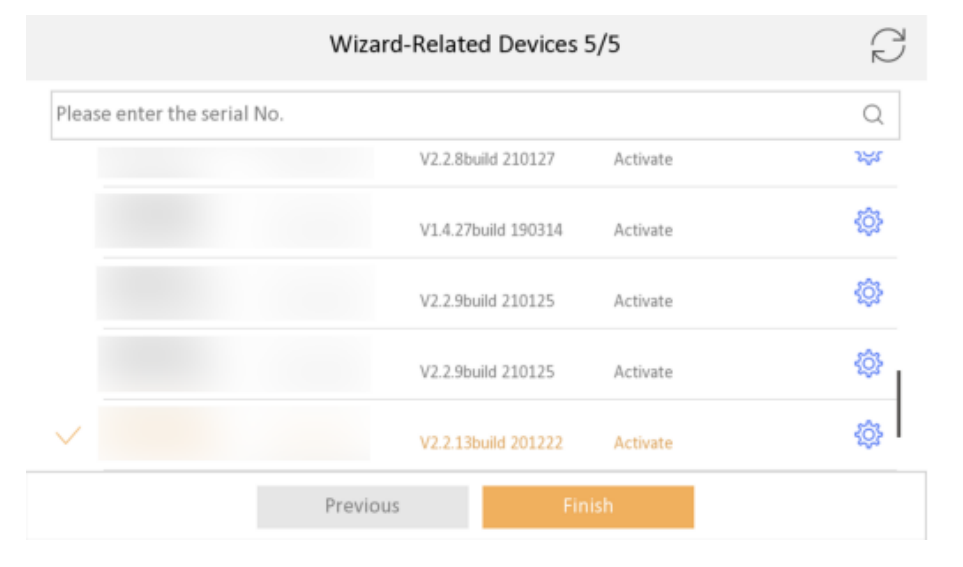

**Stap 5.** Het toestel (buitenunit) verschijnt in de lijst. **Selecteer** het toestel in de lijst. Er verschijnt een **√** naast het toestel. U hoeft geen serienummer handmatig in te geven.

**Stap 6.** Klik op **Finish**. Het toestel is nu gebruiksklaar. U kunt het toestel linken met de Guarding Visionapp voor mobiel gebruik. De Guarding Vision-app is verkrijgbaar op Google Play of App Store.

App Store: <https://apps.apple.com/us/app/guarding-vision/id1101697283>

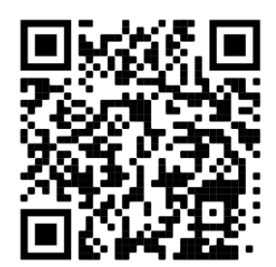

Play Store: [https://play.google.com/store/apps/details?id=com.mcu.guardingvision&hl=nl\\_](https://play.google.com/store/apps/details?id=com.mcu.guardingvision&hl=nl)

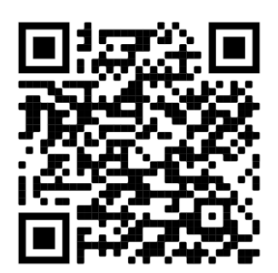

## **6. Linken naar Guarding Vision**

- **1.** Verbind de EDS201B/IP met de router via een LAN-kabel.
- **2.** Verbind uw smartphone met het draadloze thuisnetwerk (wifi) of datanetwerk.
- **3.** Scan de QR-code die u in het instelmenu van de monitor terugvindt: binnenunit.
- **4.** Op de monitor, ga naar instellingen

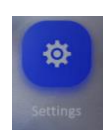

en klik op het symbool

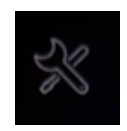

In de rechterkolom, klik op Guarding Vision Service Settings.

**Guarding Vision Service Settings** 

**5.** Activeer de optie Enable Guarding Vision Service.

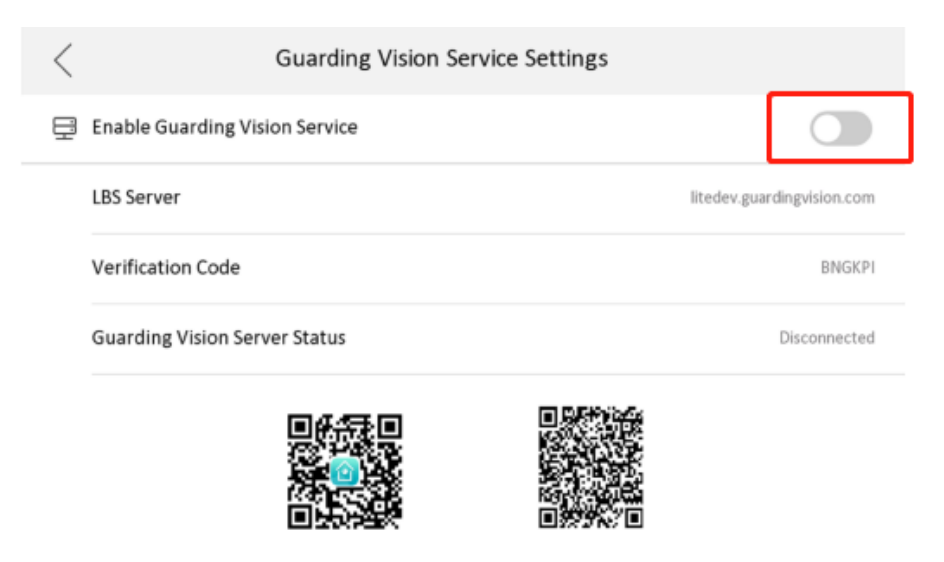

**6.** Start de Guarding Vision-app op. Indien nodig, maak een eigen account aan of log in op uw bestaand account.

**7.** Klik op + om een toestel toe te voegen (1). Selecteer vervolgens de optie Scan QR code (2).

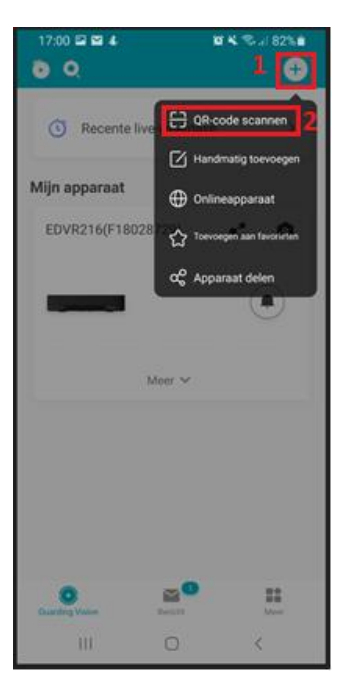

**8.** Scan de weergegeven QR-code.

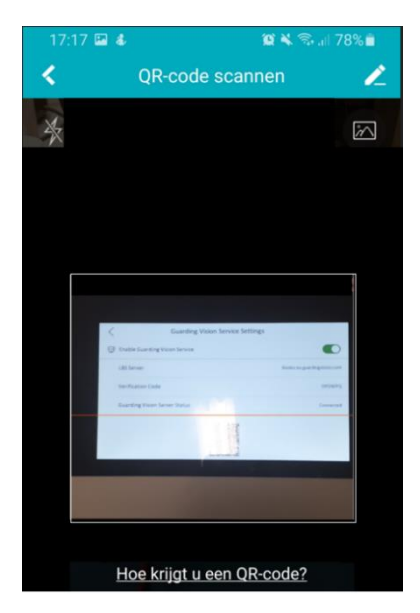

**9.** Het toestel is toegevoegd en gebruiksklaar. U kunt nu naar live- en opgenomen beelden kijken.

## **7. Activeren van belberichten**

Activeer deze functie om een bericht te ontvangen en de livebeelden te zien wanneer iemand de deurbel indrukt.

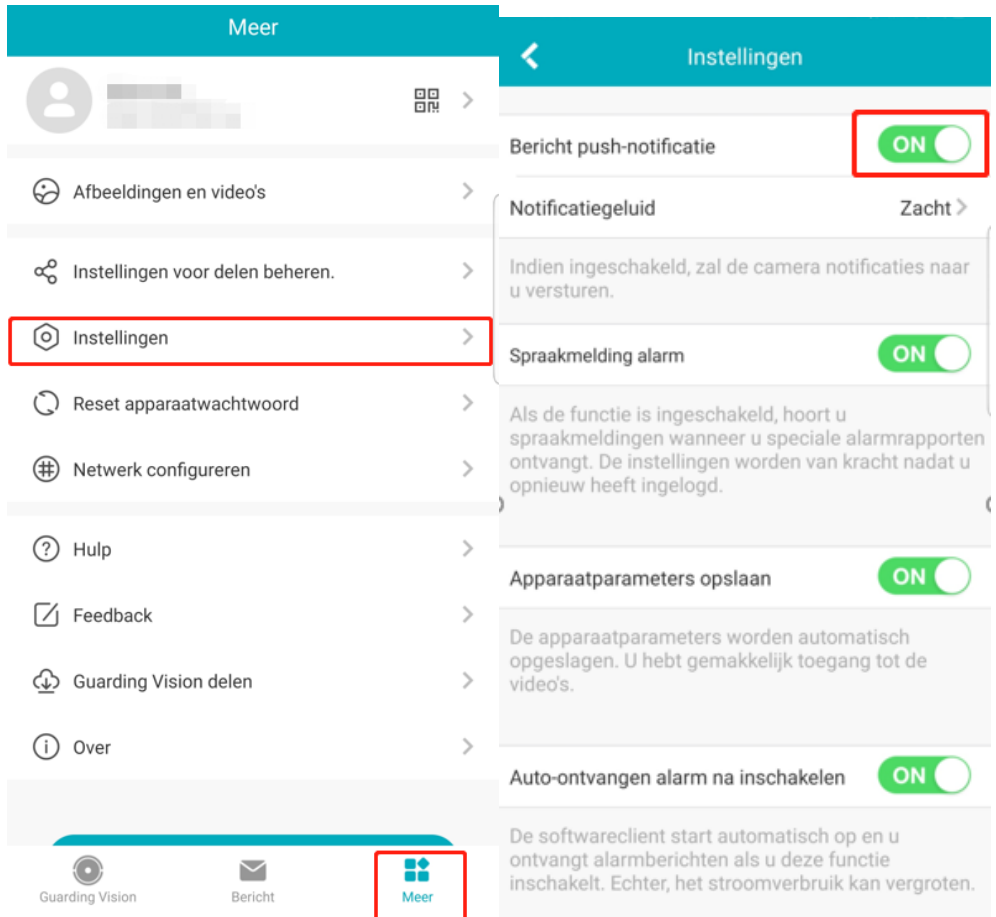

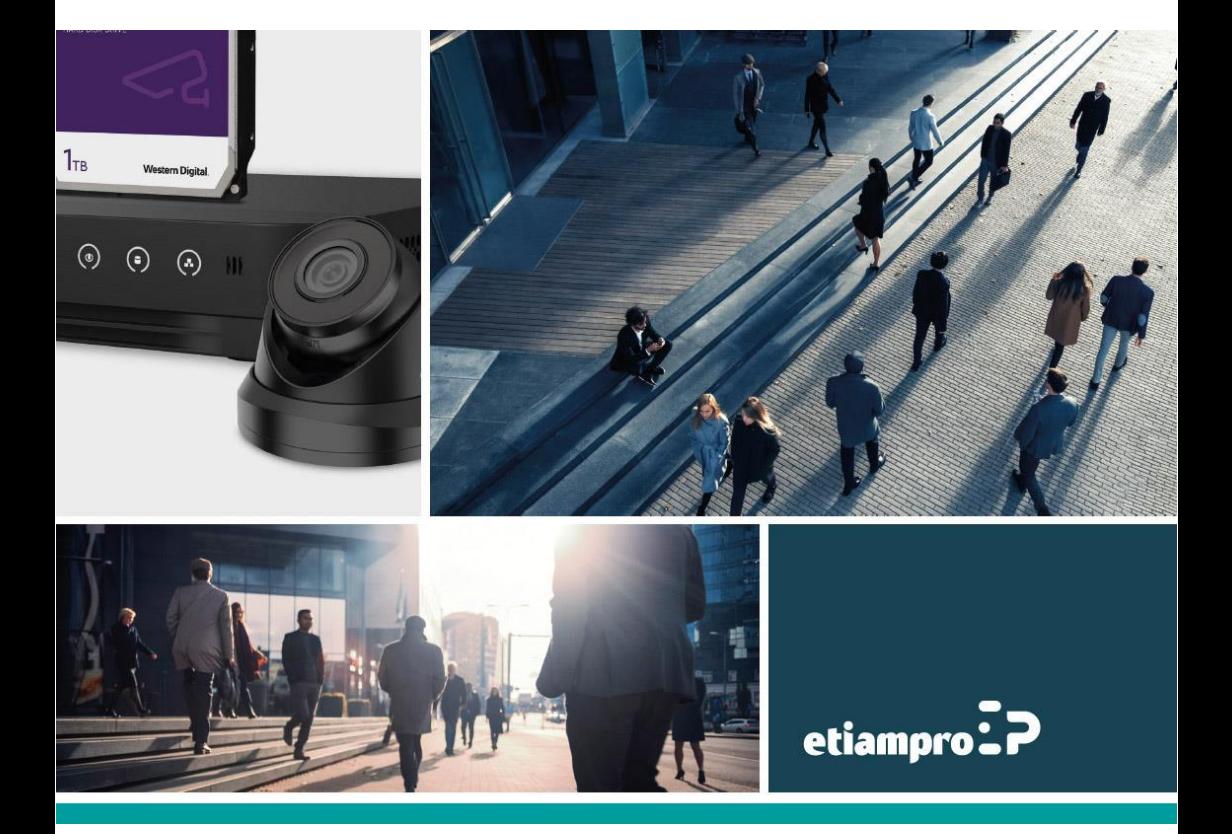

Made in PRC Imported by Velleman Group nv Legen Heirweg 33, 9890 Gavere, Belguim www.velleman.eu